# **Reporting on Resolution and Pledges made during the 32nd International Conference of the Red Cross and Red Crescent**

## **Online Reporting Database**

### **User Guide**

Members are requested to report on progress made on the implementation of resolutions and pledges submitted and signed. Reporting should be done through the online platform with the pre-assigned user account at the statutory meetings website [www.rcrcconference.org.](http://www.rcrcconference.org/)

This user guide leads you through the process, from user accounts to report on resolutions/pledges.

For any questions not answered in this user guide, please contact us at [reporting@rcrcconference.org.](mailto:pledge@rcrcconference.org)

# **I. User account**

#### **User log in**

One user account is created for each conference member. Log in information (with username and password) has been sent to all members of the International Conference via email in 2015.

For States and National Societies who have identified a focal point for the International Conference, log in information has been sent directly to the focal point. Otherwise, log in information has been sent to the National Society leadership email address or the official email address of the permanent mission.

If you have any inquiries regarding the user log in, please contact: reporting@rcrcconference.org

#### **Edit the user profile and password**

Once logged in, user profile can be modified at the "Edit my profile" section on the top right hand corner of the window.

*It's highly recommended to change the password for user who log in to the system the first time.* 

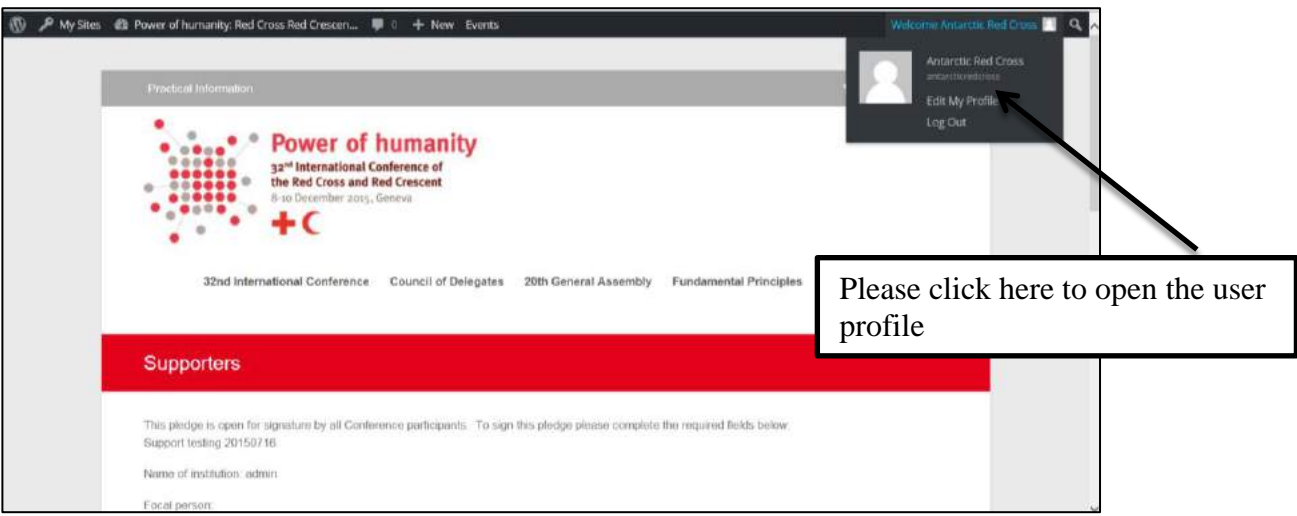

#### **Log out**

Please don't forget to log out when exiting the database if you are using a public or shared computer.

# **II. Report on resolutions**

Members are required to log into the system to access to the reporting session.

## **1) Log in and report on a resolution**

*International Conference*: at the "resolution and reports" page of the 32nd International Conference section: <http://rcrcconference.org/international-conference/documents/>

*Council of Delegates*: at the "resolution and reports" page of the Council of Delegates section: <http://rcrcconference.org/council-of-delegates/documents/>

### **2) Log in with username and password**

On the right hand side, please enter your username and password (see above section I User account for more information)

Contact [reporting@rcrcconference.org](mailto:reporting@rcrcconference.org) for any inquiries regarding user log in.

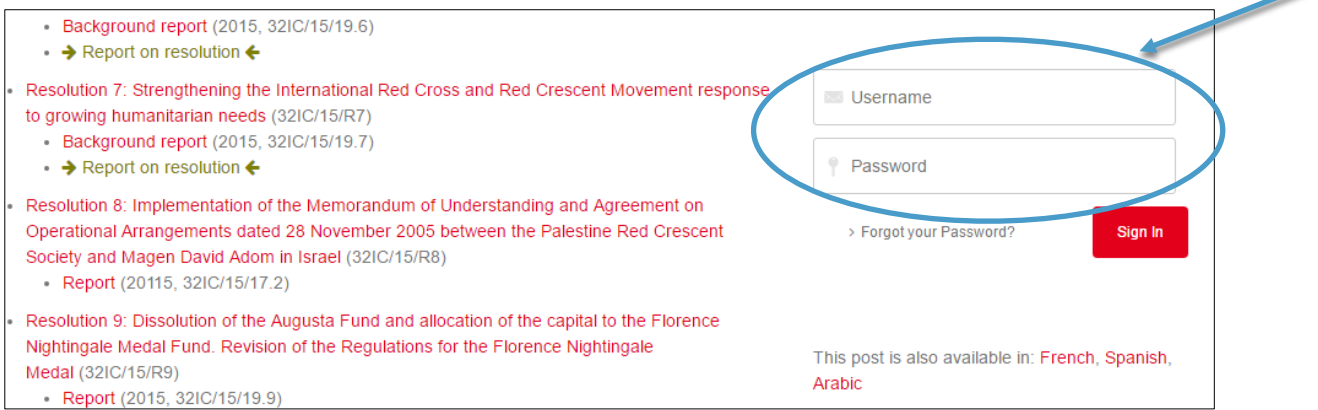

3) Once logged in, **click on "Report on resolution"** under the title of the resolution to which reporting will be made

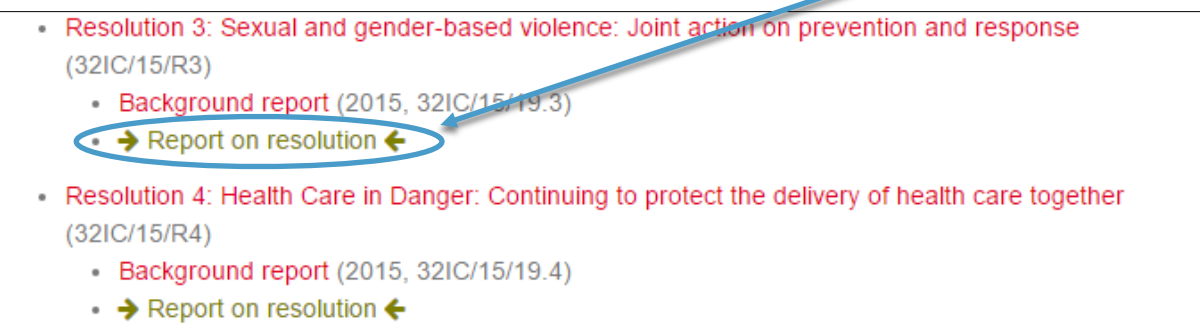

**4)** At the reporting form, **choose the type of organization (National Society, State, ICRC/IFRC) to start the questionnaire**

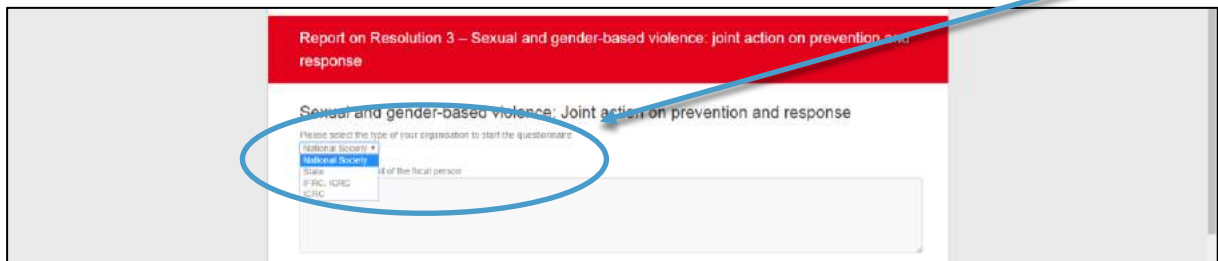

**5) Fill in the name, position and email address of the focal person.** Information may be used for further communication about this report. This information will not be published or displayed publicly.

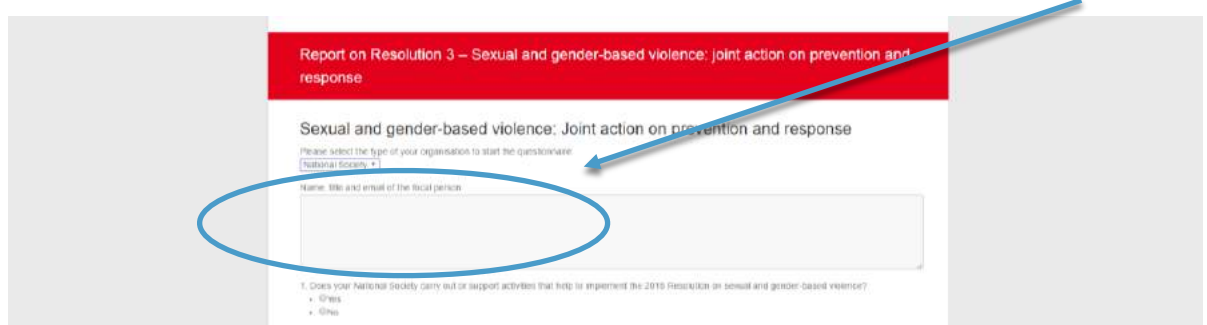

**6**) **Answer to all the questions and click the "submit" button once finished.**

**IMPORTANT**: If you want to keep a record of your report, please print it BEFORE clicking on "submit".

For any inquiry, please contact reporting@rcrcconference.org

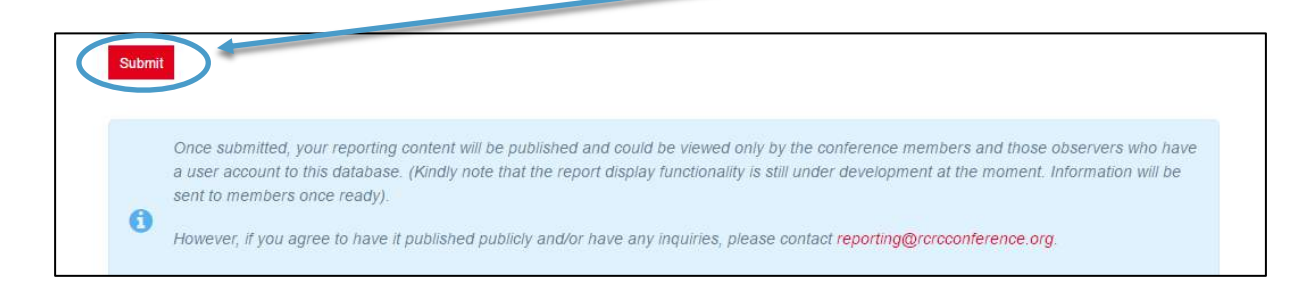

**Kindly note that the deadline for reporting towards the mid-term review is fixed to 30 June 2017.**

# **III. Report on pledges made and signed up**

**1)** Go to the pledge page of the International Conference section: http://rcrcconference.org/international-conference/pledges/, **log in with user account and password**.

Contact [pledge@rcrcconference.org](mailto:pledge@rcrcconference.org) for any inquiries regarding log in information.

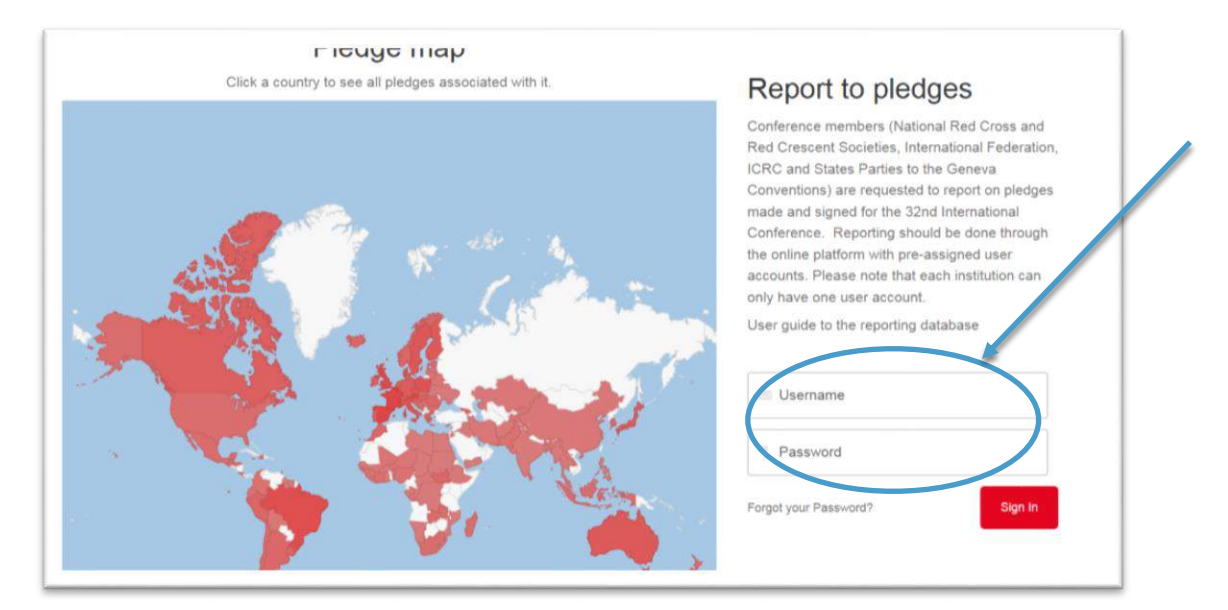

- **2)** Once logged in, **pledges submitted and signed up will be listed at the bottom of the page**
- **3) Select the pledge to which reporting will be done**

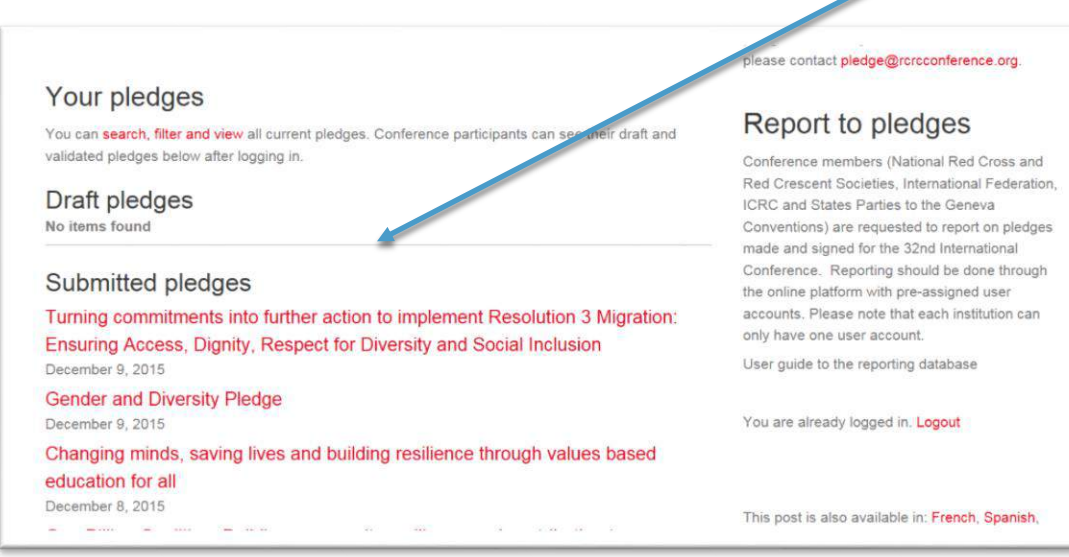

**4)** At the pledge content page, **select "report on the pledge".**

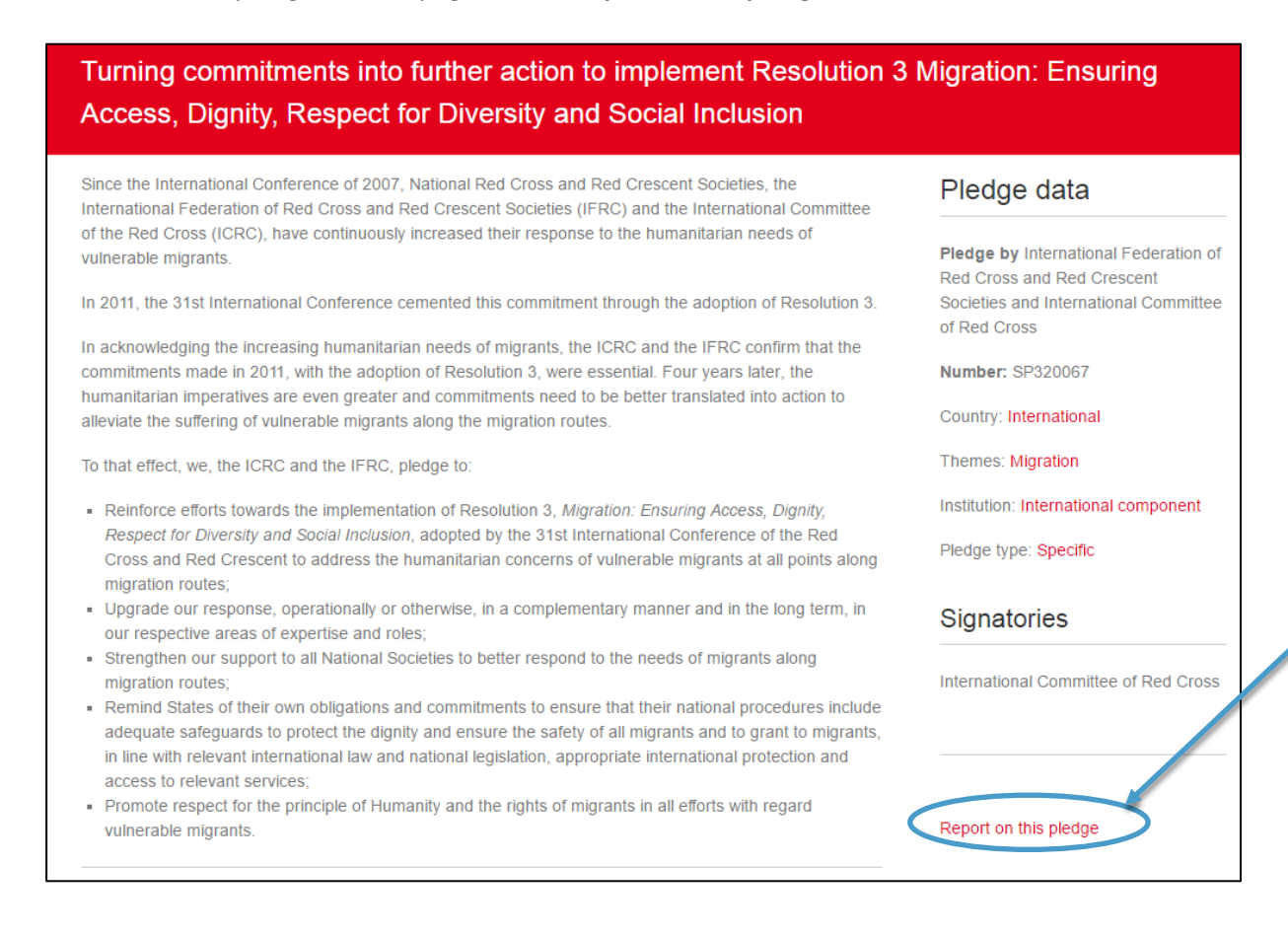

**5) Fill in the name, position and email address of the focal person**. Information may be used for further communication about this report. This information will not be published or displayed publicly.

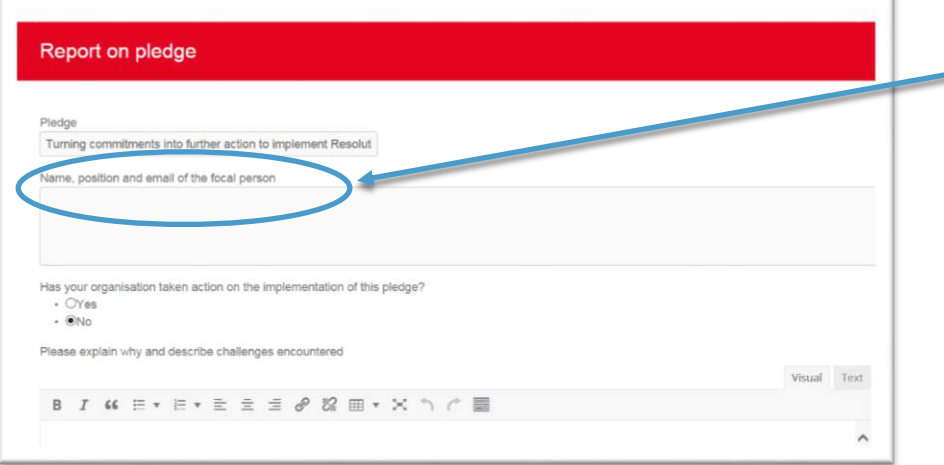

## **6) Answer to all the questions and select the "submit" button**.

**IMPORTANT**: If you want to keep a record of your report, please print it BEFORE clicking on "submit".

For any inquiry, please contact reporting@rcrcconference.org

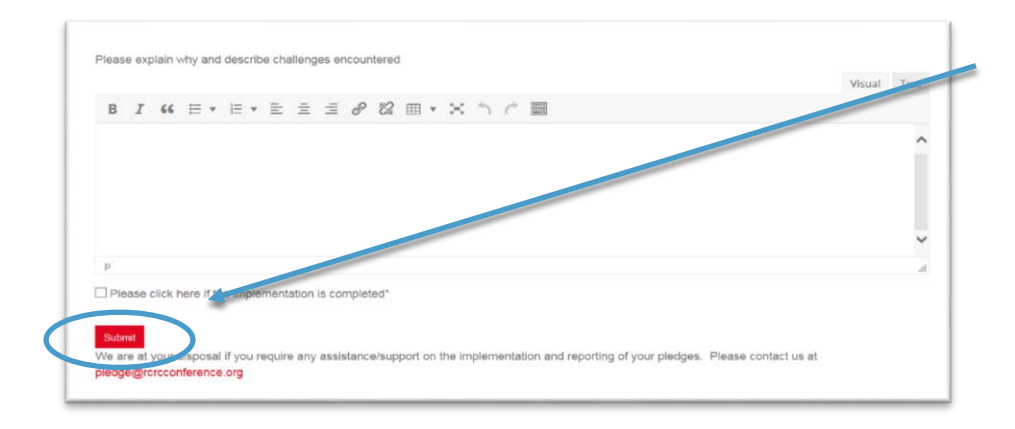

**Kindly note that the deadline for reporting towards the mid-term review is fixed to 30 June 2017**

# **IV. Viewing of reports on resolutions and pledges**

Reports on resolutions and pledges can only be viewed by members with a user account. The reports display is still under development and you will be informed once ready.